## **Change Dallas to RS232 Interface**

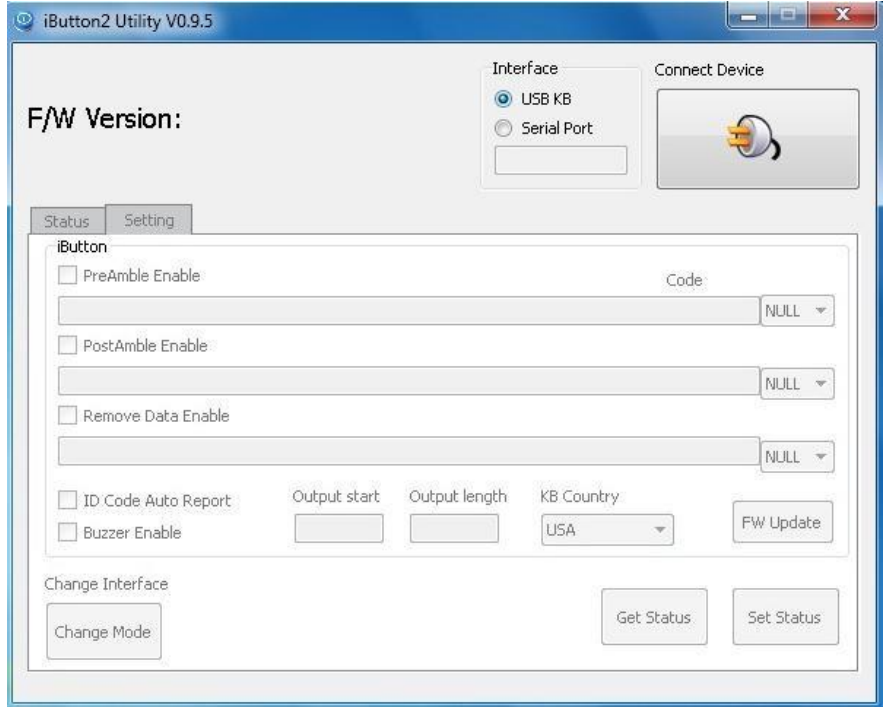

Launch the iButton utility. Select USB-KB and click on Connect Device:

Click on « to Serial » in the bottom left.

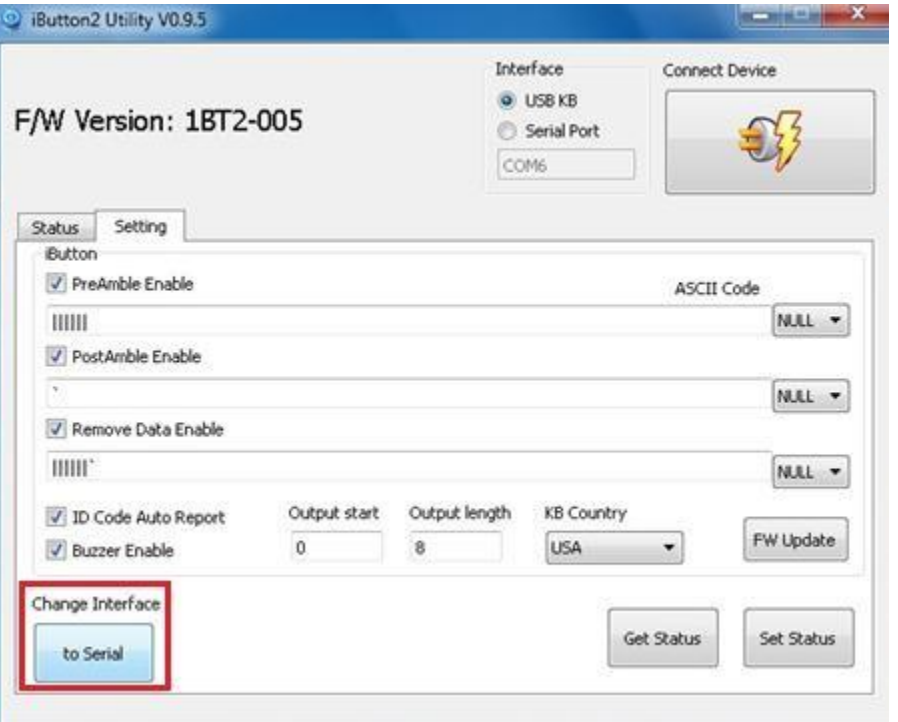

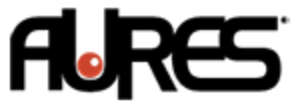

The utility will close and Windows will detect a new device.

If Aures install the Windows (Windows 7 PRO or PosReady 7), you will have a new COM port called Nuvoton in the Device manager.

**Communication** Construction of the factor of Communications Port (COM6) Nuvoton Virtual Com Port (COM8) Printer Port (LPT1)

If you are using Windows 10, you don't need a driver and you will have a new COM port called USB Serial Device.

On a new Windows 7 installation you will need the driver; you can find it on the AURES website [www.aures-support.com.](http://www.aures-support.com/)

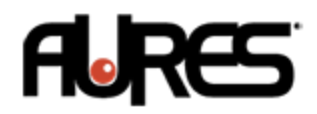